The Northern District of Mississippi Bankruptcy Court has upgraded its CM/ECF system to the Next Generation of CM/ECF (NextGen). Users must login to an upgraded individual PACER account to e-file and to register to e-file in the Court's CM/ECF filing system.

If you do not already have your own individual PACER account, [click here](https://www.msnb.uscourts.gov/cmecf) or visit the Court's CM/ECF webpage for instructions on how to register. Shared accounts cannot be used for ECF registration.

#### **REQUIREMENTS AND TRAINING**:

- You must comply with the requirements set forth in the court's local rules and administrative procedures which are available on the court's website.
- You must receive ECF training from our Court or be able to provide documentation to confirm that you are a registered ECF user in another bankruptcy or district court.

### **REGISTRATION INSTRUCTIONS**

- 1. Go to [www.pacer.gov.](http://www.pacer.gov/)
- 2. Click **Manage My Account** at the top of the page.

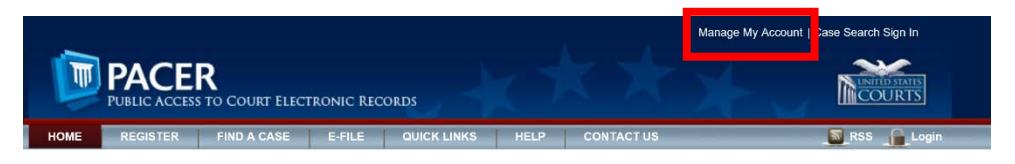

3. Login using your upgraded individual PACER account username and password.

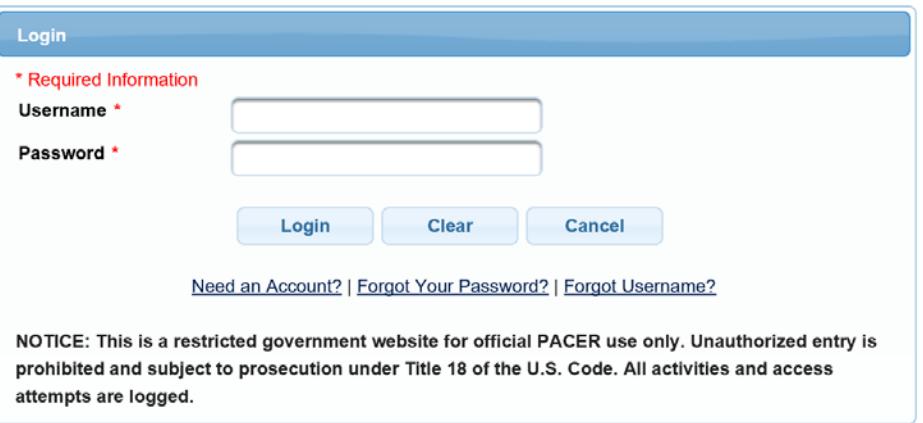

4. Click the **Maintenance** tab.

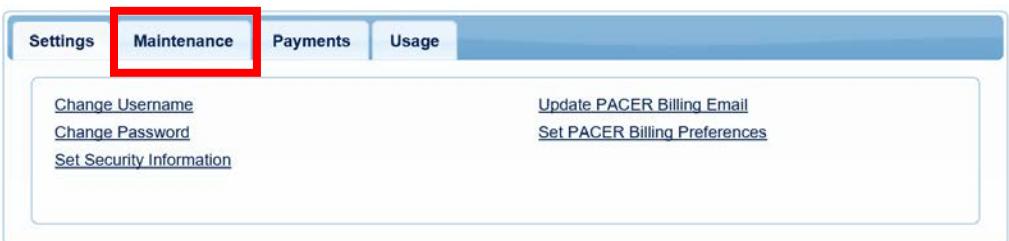

5. Select the **Non-Attorney/E-File Registration** link.

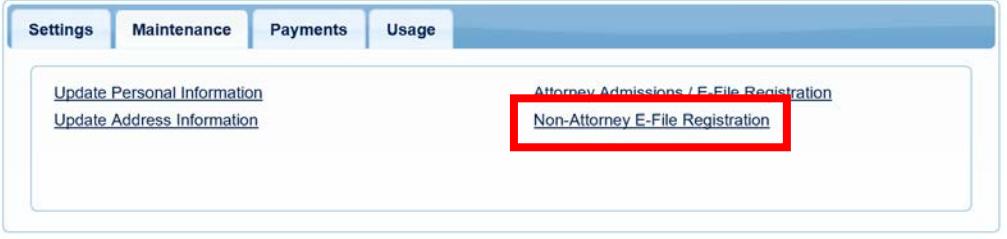

6. Select **U. S. Bankruptcy Courts** from the **Court Type** list. Select **Mississippi Northern Bankruptcy Court** from the **Court** list. Click **Next**.

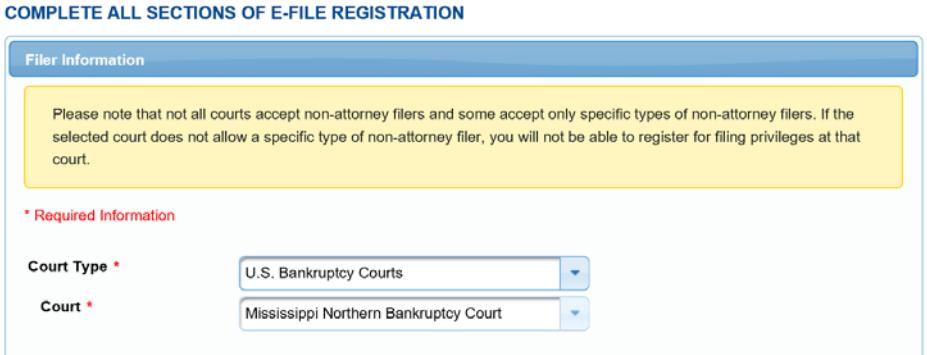

7. Select the appropriate **Role in Court**, complete all required fields, and click **Next**:

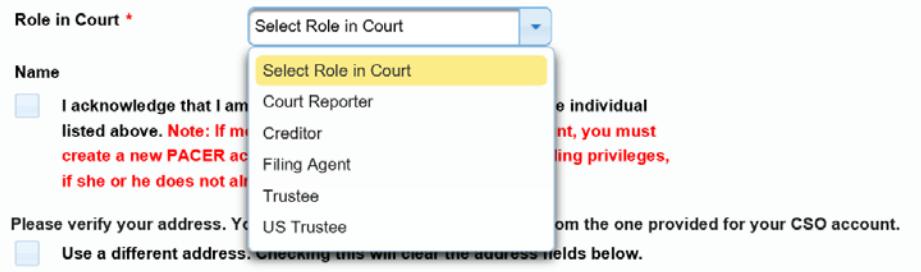

- **Transcribers** should select **Court Reporter**.
- All other parties without a specific role listed should select **Creditor** and contact the Court at 662-369-2596 with your role information (i.e., auditor or accountant).

8. Enter your **Email Information** and click **Next**.

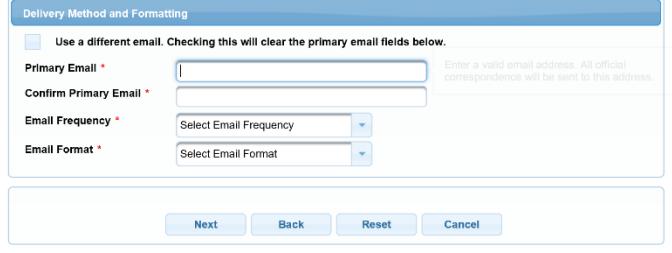

9. The **Payment Information** section is **Optional**. Once you have finished entering payment information OR if you choose not to enter payment information, click **Next**.

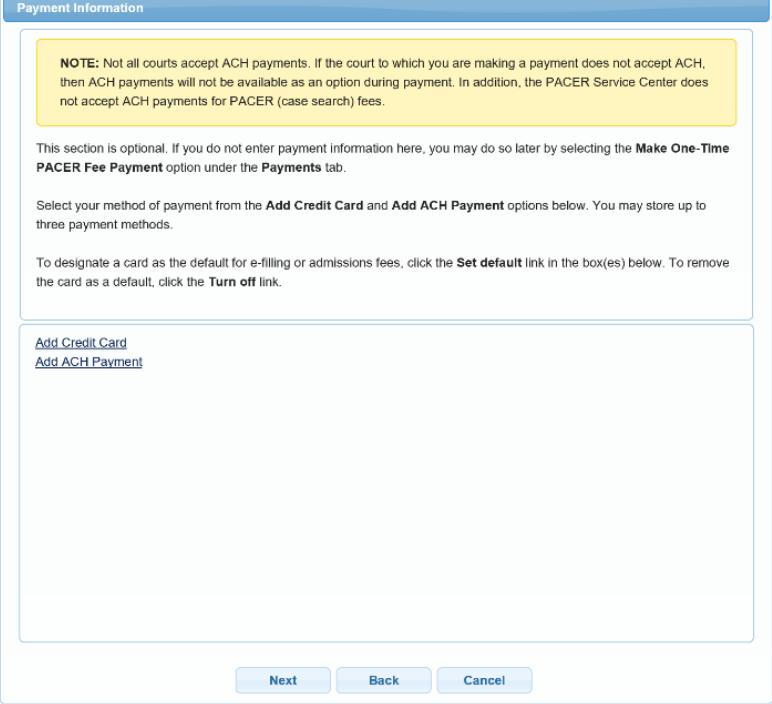

10. After reviewing the e-filing terms and conditions and the court's policies and procedures, click the boxes to acknowledge that you have done so and click **Submit**.

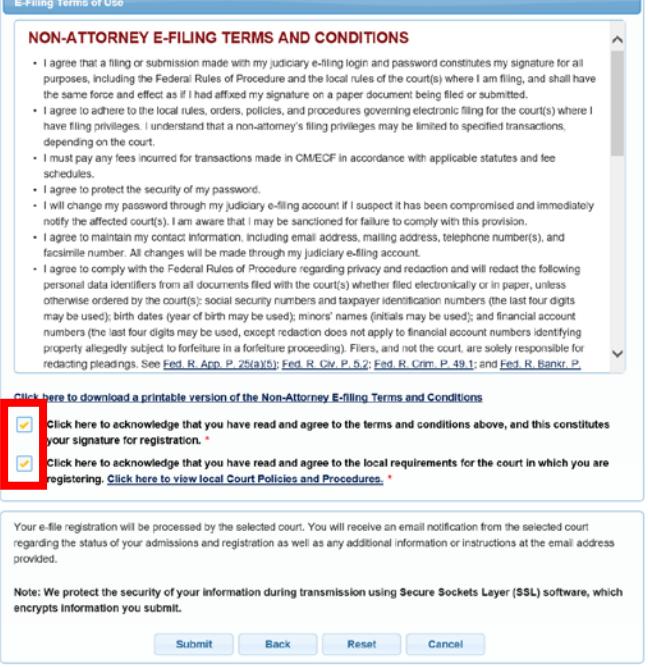

11.The **Confirmation Page** should display. Click **Done** to close the window.

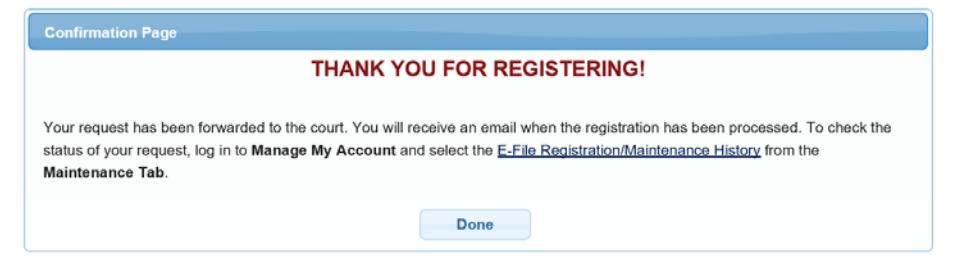

PACER will submit your registration to the court. You will receive an email notification once the court has processed your registration.

**Already a CM/ECF user in another court?** If so, expedite your approval by emailing one of the following to **ECF\_reg@msnb.uscourts.gov** after you complete registration:

- A recent notice of electronic filing (NEF) from another district or bankruptcy court; or
- A copy of approved registration from another district or bankruptcy court.

You may check the status of your registration at any time by following the instructions on the next page.

### **CHECK THE STATUS OF YOUR REGISTRATION**

You may login to your PACER account and check the status of your registration request as follows:

1. After selecting **Manage My Account**, click on the **Maintenance** tab and the **E-File Registration/Maintenance History** link.

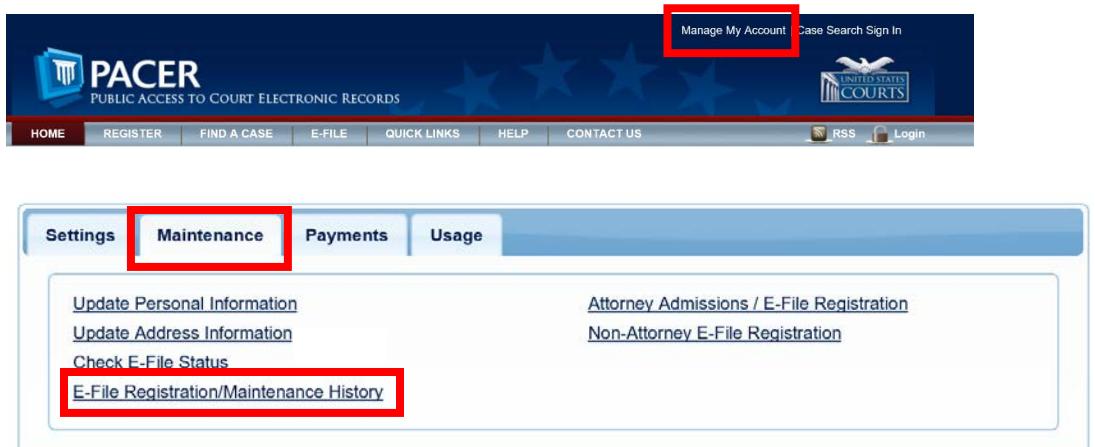

2. The status of your registration should display. Click Done to close the window.

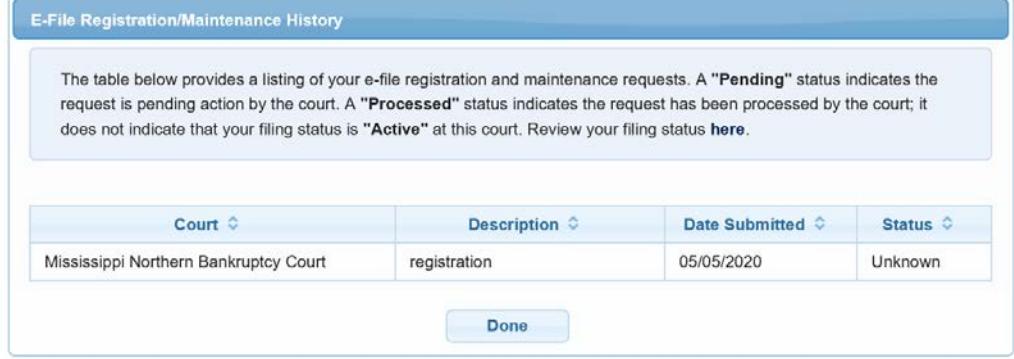